## **Google Maps Exercise for Biblical Geography**

*For this exercise, you simply need internet access. You should be able to use your usual internet browser (Internet Explorer, Firefox, Chrome, etc.)*

1. Click on [THIS LINK](https://maps.google.com/maps?q=hazor,+Israel&hl=en&ll=33.017678,35.568495&spn=0.009086,0.014398&sll=32.911081,35.56416&sspn=0.025652,0.038581&hq=hazor,+Israel&t=m&z=16) to open your browser to Google Maps. You should see something like this which is showing a map of the area around ancient Hazor in the upper Galilee mentioned in Jos. 11:1,10-11,13; 12:19; 15:23,25; 19:36; Jdg. 4:2,17; 1 Sam. 12:9; 1 Ki. 9:15; 2 Ki. 15:29; Neh. 11:33; Jer. 49:28,30,33; 1 Ma. 11:67.

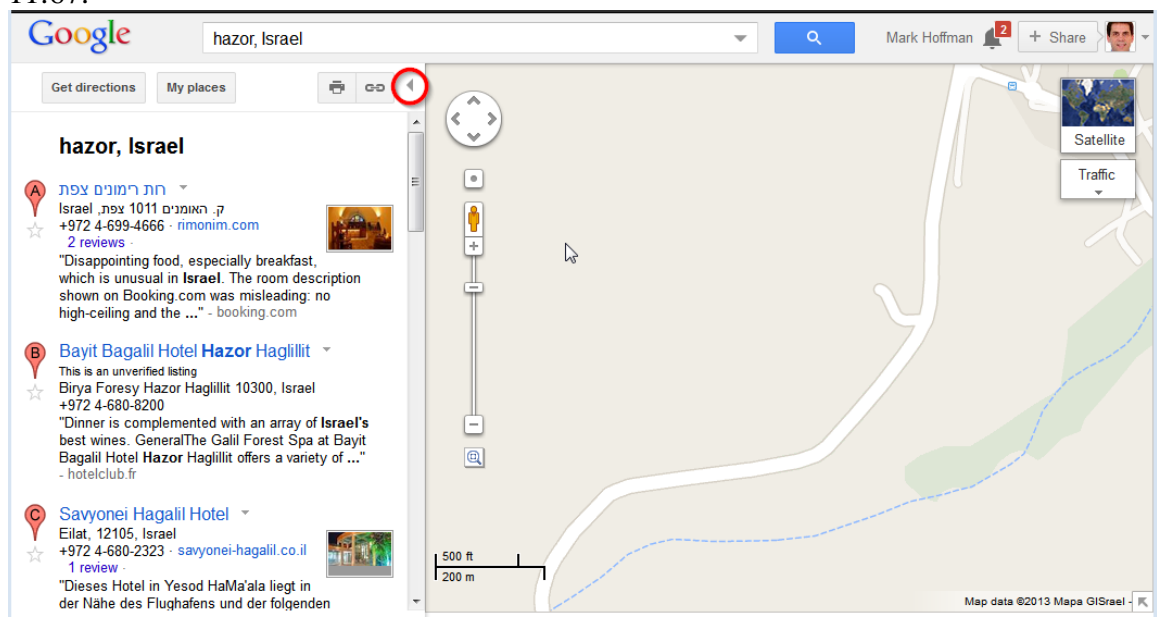

*Hint:Click on the little arrow I have circled in red to get rid of the advertising on the left.*

2. Now click on the Satellite view in the upper right corner to see the actual site. Try zooming in/out for a better view.

*Hint: You can use the + or – on the left side, or, if you have a mouse with a wheel, roll the wheel back and forth.*

3. Now hover the mouse over the Map graphic in the upper right corner. You should see a graphic for Earth pop up to the left. Click on it to bring you into the Earth view.

*Note: The Earth view needs a plugin to function properly. If you are asked to install the plugin, it is safe to do so. You will probably need to restart your browser.*

4. Go ahead and play with the controls on the left side of the screen to see how you can move, pan, turn, and tilt the view.

*Hint: Hold down the Shift key and use the scroll wheel on the mouse to tilt the view up/down. Hold down the Control key and use the scroll wheel to spin the view around.*

See if you can position yourself so that you are looking to the northeast and can

see Mount Hermon in the distance as in the picture below.

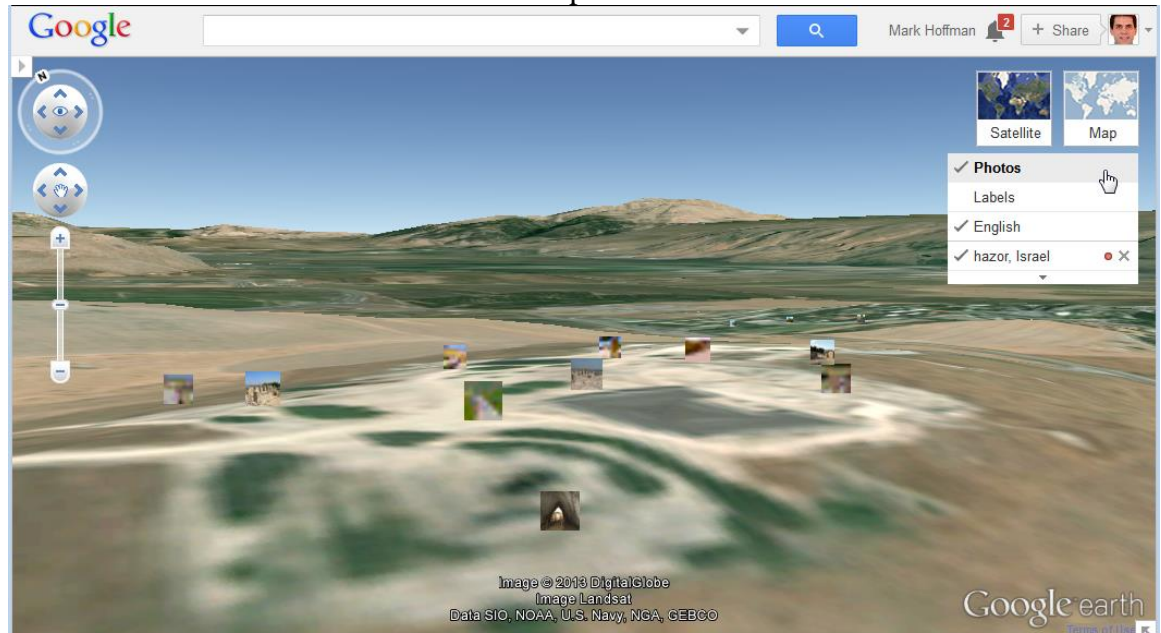

5. Note that if you hover your mouse over Photos on the right (under the Map graphic), you are given the choice of turning Photos and Labels on/off. Turn on Photos and turn off Labels. The photos are ones that have been uploaded to Panoramio (a Google service) by users from around the world. (You can upload your own photos to Panoramio for free and geotag them to the right location if you have a free Google account.)

Click on a picture to enlarge it and see other pictures that are available. (Cf. below.) Click on the X in the upper right corner to exit the picture mode.

- 6. Turn off the photos and then click on the Map view to return to it.
- 7. Now, under the Satellite graphic in the upper right, hover your mouse over the Traffic dropdown and turn on Terrain. This will give you another view of the area. Zoom in/out to see how this depicts the setting.

*Note: If the Terrain option is not available, it probably means you are zoomed in too close. Zoom out until the Terrain option appears.*

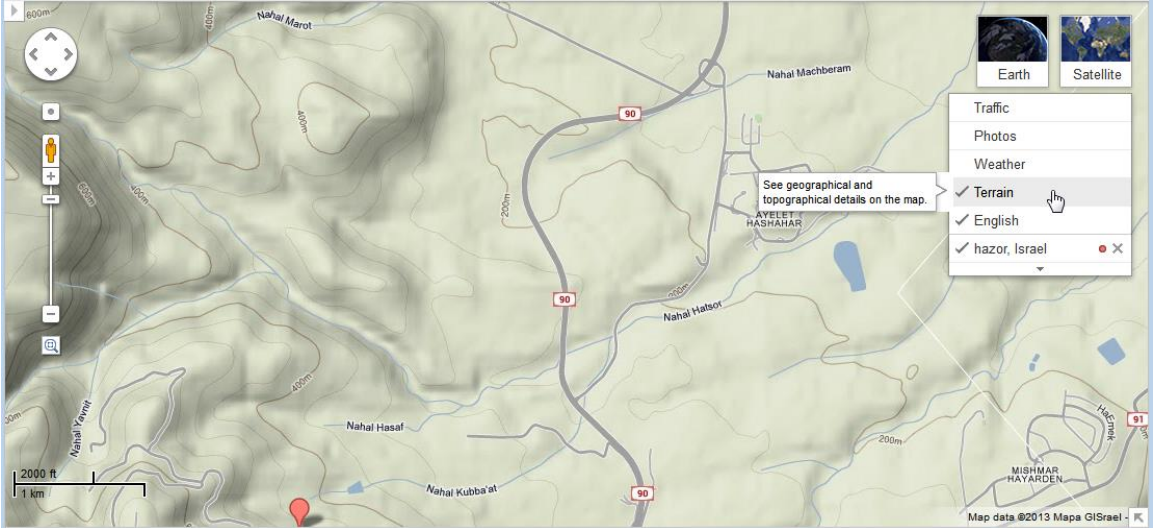

8. Turn off Terrain and go back to Map view. Do you see the little yellow guy on the left? (I've circled him in red below. If you've lost your place on the map, click on [THIS LINK](https://maps.google.com/maps?q=hazor,+Israel&hl=en&ll=33.017678,35.568495&spn=0.009086,0.014398&sll=32.911081,35.56416&sspn=0.025652,0.038581&hq=hazor,+Israel&t=m&z=16) to get back to our starting point.) Click and hold your mouse button on the little guy and drag him over to the map. As you do, you should see blue trails. These indicate places where Google has gone and taken Street View images. 'Drop' the little guy somewhere on a blue trail.

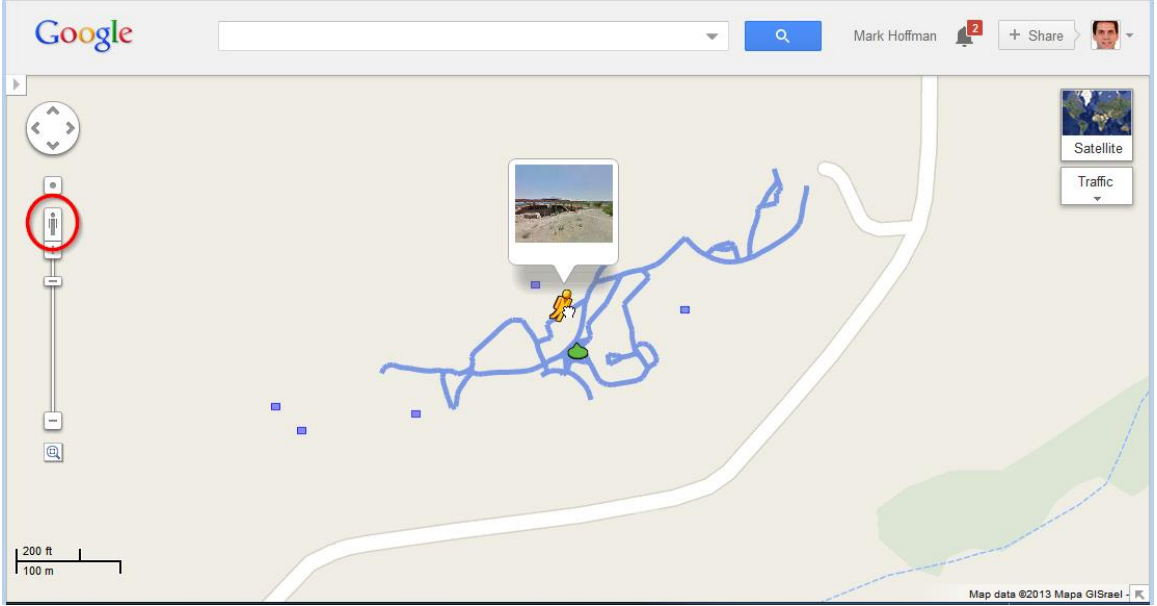

Go ahead and click and scroll around to take a virtual tour of Hazor! (To get out of Street View, click on the little X in the upper right.)

Google has gone around to quite a few significant biblical spots in Israel. I've accumulated a number of sites describing this feature on [THIS BLOG POST.](http://bibleandtech.blogspot.com/2013/01/touring-israel-in-google-street-view.html) If you find others, let me know!

mgvh 2013.09